# 顔写真データの事前作成と申請画面での登録方法について

公益社団法人全国産業資源循環連合会

顔写真については、インターネットによる試験申請時に顔写真データを登録していただきます。 申請画面にアクセスする前に、事前に以下の方法により規格に合った顔写真データの準備を行ってください。 ご登録いただいた顔写真データは、本人確認のほか合格証明書カード作成時の本人画像に利用します。

### ■ 顔写真の規格

図の写真レイアウトを参考に、以下の①~④を満足するようにご準備ください。 (証明写真機やカメラ店当で撮影される場合、ほぼ満足できる仕様になっています)

#### ① 写真の基本的な構図

#### ・縦横比率・・・4:3

- ・ 上三分身・・・胸から上。顔の長さが縦の長さの概ね 50%~60%を目安としてください (後述の「インターネット申請画面での写真登録の流れ」の写真の調整(トリミング)を参照ください。)
- ② その他の構図等の条件
	- ・ 無背景であること(壁のつなぎ目や壁に写るご自身の影にも注意、スナップ写真禁止)
	- ・ 頭の上に空間があること
	- ・ 無帽で正面を向いていること
	- ・ マスク等を着用しないこと
	- ・ 3カ月以内に撮影された写真であること
- ③ 画像ファイル形式

jpg 又は png 形式 (カラー、白黒 どちらも可)

④ 画像サイズの目安 600 ピクセル程度×450 ピクセル程度 (ファイル容量 50KB~300KB 程度)

#### ※ 写真が不適切な場合には、申請後に再登録を求める場合がありますのでご注意ください。

## ■ 顔写真データの作成方法

➀証明写真機で作成

 駅前などに設置されている「証明写真機」には、撮影した写真データをスマートフォンやパソコンでダウンロー ドして受け取れるサービスを行っているものが多くあります。

 写真の撮影後、データを受け取るための情報が記載された受付票が印刷されますので、ダウンロードページに アクセスして、顔写真データをスマーフォンやパソコンに保存します。くわしい手順は、証明写真機の説明をご覧 ください。

➁カメラ店、写真館で作成

 カメラ店や写真館においても、証明写真を撮影した後に、紙ではなく写真データをダウンロードやCD等で受 け取ることができるサービスが増えています。店舗によって手順が違いますので、いつも試験申請時に写真を 撮影しているカメラ店等で、「インターネット申請で使うため写真をデータで受け取りたい。」とご相談してみて ください。

③デジタルカメラ、スマートフォンで撮影

 お手持ちのスマートフォンなどを用いて、顔写真データの規格に合致した写真を撮影することができれば、自 分で顔写真データを作成することができます。

 ただし、証明写真機などのように撮影環境が整っていない状況で撮影することから、次の点に十分注意して 撮影してください。

 ・前述の顔写真の規格をよく読み、背景、構図などが規格に合うように照明、レイアウト等を調整してください。 ・撮影後に写真が規格に合っているか確認し、合わない場合には撮り直してください。

【ご注意】

 従来の写真(4.0X3.0cm)をデジタルカメラやスマートフォンで直接撮影した場合、画像の品質が極端に悪化し、 本人確認ができないおそれがあるため、紙の写真の直接撮影は行わないでください。

<写真データの保存>

◆パソコンで申請を行う場合

顔写真データをパソコンに取り込みデスクトップなど分かりやすいところに保存してください。

デジタルカメラやスマートフォンからパソコンへのデータの取り込み方法は、

・パソコンと直接USBケーブルで接続する方法

・デジカメやスマートフォンのSDメモリーをパソコンに接続して取り込む方法

・スマートフォンからメールでパソコンに写真を転送する方法

などがありますので、撮影をおこなったデジタルカメラ、スマートフォンの説明書をご覧ください。

◆スマートフォンで申請を行う場合

 予めスマートフォン内に保存した顔写真を選択してアップロードする方法、又はカメラを起動して顔写真を撮影 しアップロードする方法があります。

## ■ インターネット申請画面での写真登録の流れ

顔写真の登録画面及び操作方法は次のとおりです。

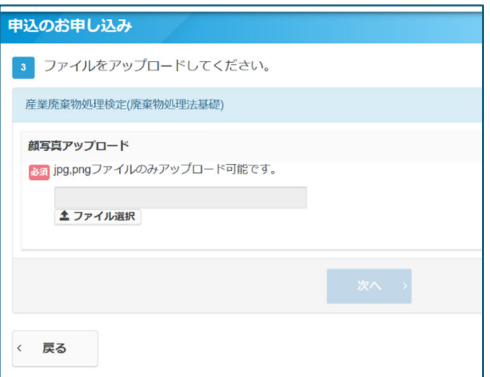

**1 ファイルの選択**

申請画面の途中で顔写真の登録画面が表示されます。 まず、**「ファイル選択」ボタン**を押し、あらかじめパソコンや スマートフォン内に保存しておいた顔写真を選択します。

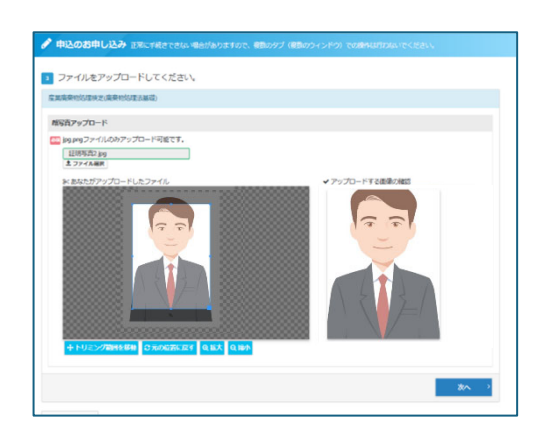

ファイル選択した画像とアップロードする画像の確認が大 きく表示されます。

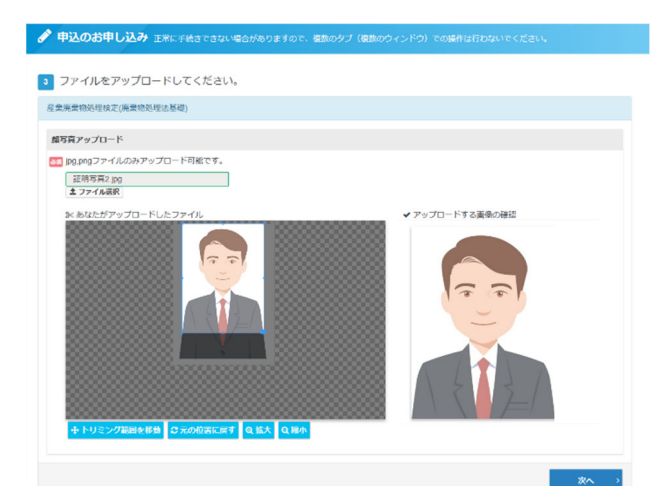

**2 写真の調整(トリミング)** アップロードした写真の上に表示された**枠内が登録され る範囲ですので、枠内が規格にあった構図となるように 「トリミング範囲の移動」「拡大」「縮小」ボタン**を使用し**、レイ 3 写真の自己チェックと登録** 「アップロードする画像の確認」が規格にあっていれば、

**「次へ」ボタン**をクリックして登録します。

写真の調整をもう一度最初からやり直したい場合には、**「元の位置に戻す」ボタン**を押すことで修正することが 可能です。

## **■ 写真の審査について**

登録された顔写真について、不適切な点があり「写真の差し替え」が必要な場合には、原則として後日電子 メールによりご連絡し再登録を行っていただきます。 写真の再登録を求められた場合には、速やかに適切な写真データを作成して再登録を行ってください。 ご連絡した期限までに再登録が行われない場合には、不正行為と同等な扱いとして合格証明書カードの発 行ができませんのでご注意ください。

不適切な写真の例

- ① 紙の写真を写したもの
- ② ピントが合ってない/不鮮明/画素が荒い
- ③ 顔が小さすぎ
- ④ 暗くて不鮮明/明るい(光が反射している等)
- ⑤ 背景が無地でない
- ⑥ 上下反転、90°回転、傾いている
- ⑦ 顔や頭が一部切れている
- ⑧ マスクや帽子で顔が隠れている
- ⑨ 正面を向いていない/目線があっていない
- ⑩ 面相が崩れるほど笑っている(平常の表情でない)
- ⑪ 目を閉じている
- ⑫ 明らかに画像を加工している
- ⑬ 複数人物が写っている
- ⑭ 縁(白枠等)がある
- ⑮ 汚れ・変色等がある
- ⑯ 本人と認識が困難な写真